# Gira deurcommunicatiesysteem

DCS-Communicator

#### DCS-Communicator starten

#### Toegangsgegevens invoeren

Bij de start van DCS-Communicator moeten gebruikersnaam en wachtwoord worden ingevoerd.

Gebruikersnaam

## Wachtwoord wijzigen

Bij de ingebruikstelling van de DCS-IPgateway legt de installateur de instellingen voor DCS-Communicator vast. Daarbij stelt hij de gebruikersnaam en het wachtwoord in. Dit wachtwoord moet uit veiligheidsoogpunt via het menu "Instellingen" - "Wachtwoord wijzigen" worden gewijzigd.

Wachtwoord (door de installateur in te vullen)

## DCS-Communicator configureren

#### **Toegangsgegevens**

In de Assistent van de DCS-IP-gateway kunnen met de hierboven vermelde toegangsgegevens wijzigingen worden uitgevoerd in DCS-Communicator. Daarvoor worden de toegangsgegevens van DCS-Communicator ingevoerd in het aanmeldvenster van de ingebruikstellings-Assistent voor de DCS-IP-gateway. In de Assistent kunnen vervolgens de wijzigingen, zoals b.v. de configuratie van de functietoetsen worden geconfigureerd.

#### Gira Assistent starten

De Assistent van de DCS-IP-gateway kan in moderne webbrowsers (Mozilla Firefox, Microsoft Internet Explorer, Apple Safari, Google Chrome) worden gestart. Om de Gira Assistent te starten, moet u in het menu "Instellingen" - "DCS-Communicator configureren" op de getoonde link klikken. U kunt de Assistent ook handmatig opstarten door http://TKS-IP-Gateway.local in te voeren op de adresregel van de webbrowser.

Na ca. 30 sec. verschijnt het aanmeldvenster van de Gira Assistent. Na invoer van de toegangsgegevens van DCS-Communicator kunnen de gewenste wijzigingen in DCS-Communicator worden uitgevoerd.

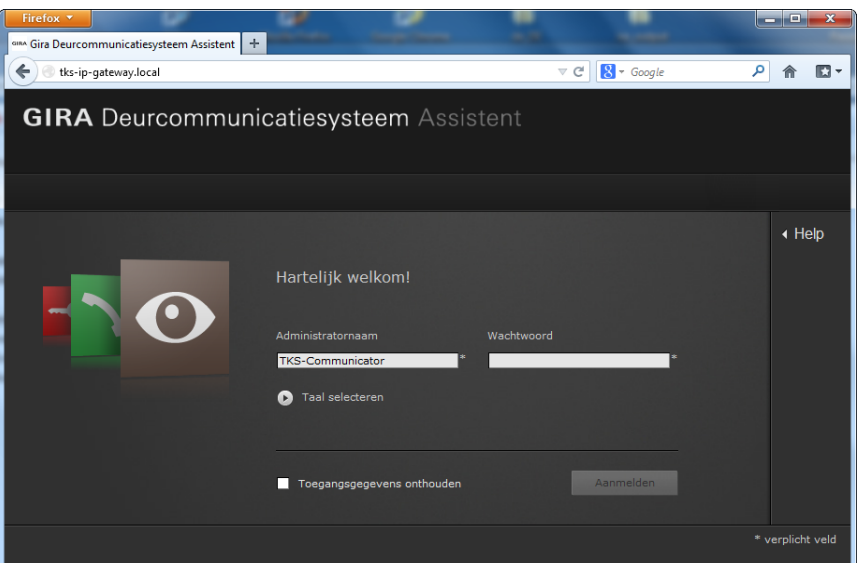

# GIRA

# Gira deurcommunicatiesysteem

DCS-Communicator

## Interface van DCS-Communicator

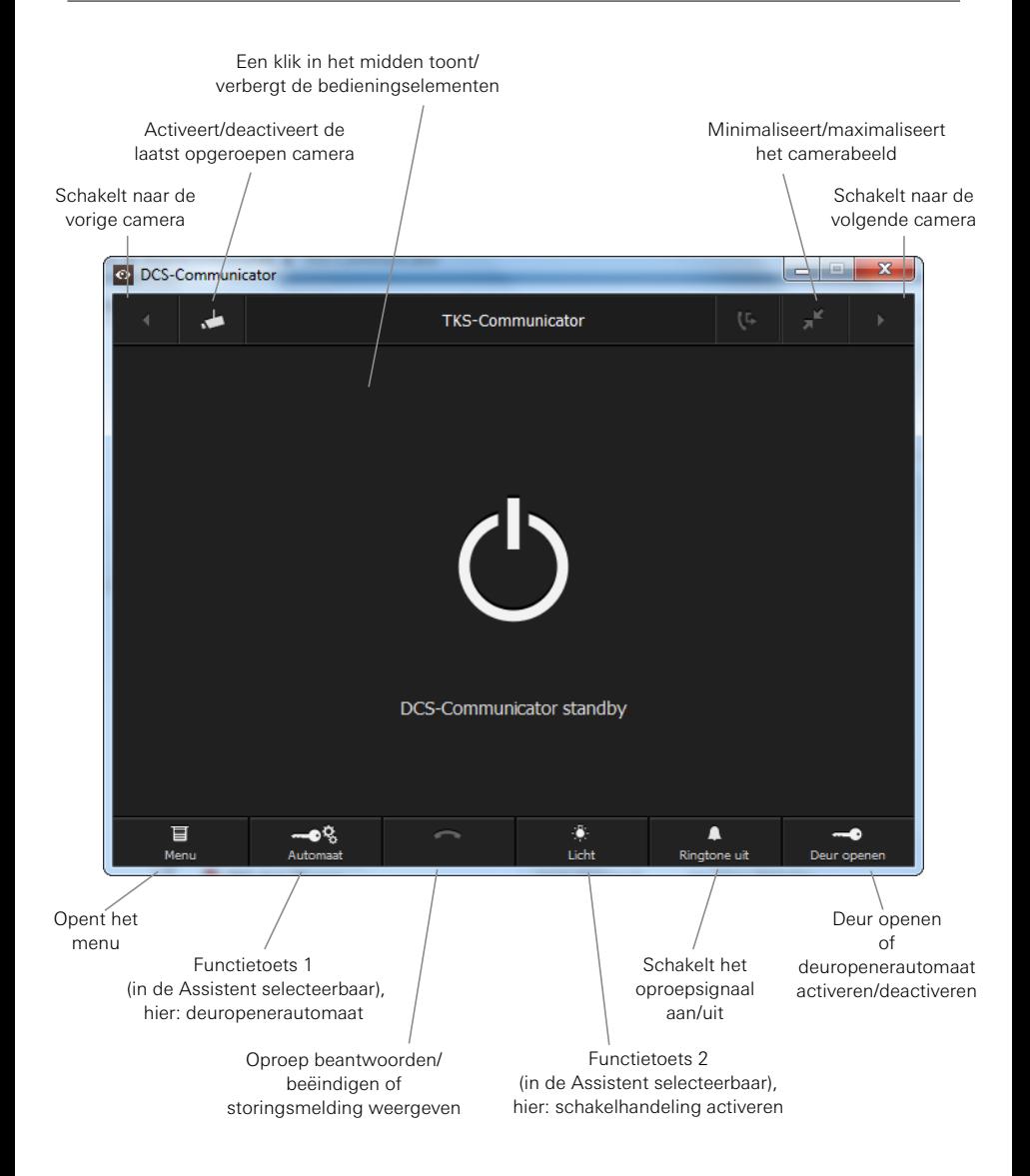